La gestione permette l'inserimento delle **spese, sostenute per l'arredo degli immobili ristrutturati** (**acquisto di mobili, grandi elettrodomestici ecc.**), per le quali spetta una detrazione d'imposta del 50% da indicare nel rigo RP57 di Redditi PF e nel rigo E57 del Modello 730.

La detrazione spetta per un ammontare massimo di 10.000€ fino al 2020 e di 16.000 euro per le spese sostenute nel 2021 (limite riferito alla singola unità immobiliare).

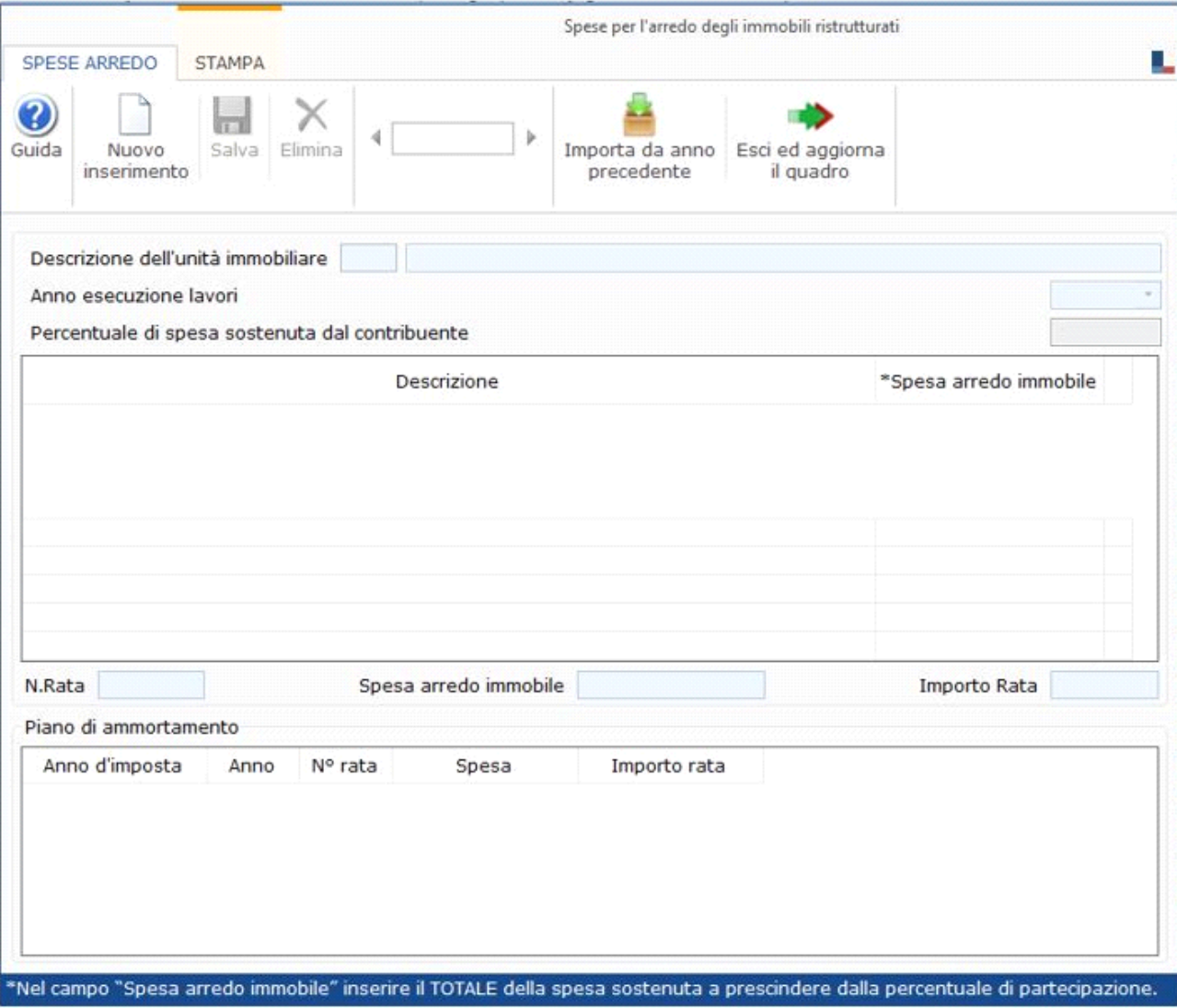

#### Funzioni della Gestione

All'interno della gestione, per una corretta compilazione, è necessario indicare:

• **Descrizione dell'unità immobiliare**: questo dato è obbligatorio perché serve ad identificare e distinguere l'immobile rispetto agli altri che si andranno ad inserire successivamente. Inoltre, a sinistra della descrizione, è presente un ulteriore campo "**ID. Identificazione immobile**" che è un numero progressivo attribuito in automatico dal software all'unità immobiliare. Questo campo permetterà successivamente all'utente di abbinare un ulteriore spesa sostenuta per la stessa unità immobiliare.

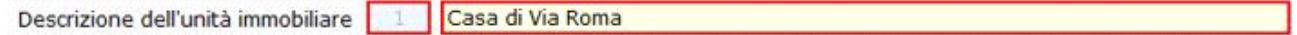

- **Anno di esecuzione dei lavori:** dato obbligatorio
- **Percentuale di spesa sostenuta dal contribuente:** dato obbligatorio
- **Spesa arredo immobile**: Questo dato è fondamentale per il corretto calcolo della detrazione. Deve essere indicato il totale della spesa sostenuta a prescindere dalla percentuale di spesa effettivamente sostenuta dal contribuente.

## **Esempio:**

Il Sig. Rossi nel 2020 ha deciso di cambiare tutti gli elettrodomestici presenti nell'abitazione ristrutturata di Via Roma. Il totale della spesa è di €3.000 e la sostiene al 50% con la sorella.

In questo caso, nel campo "Spesa arredo immobile", andrà indicato il totale della spesa sostenuta per gli elettrodomestici cioè 3.000€ e nel campo "percentuale di spesa sostenuta dal contribuente" andrà indicato 50%.

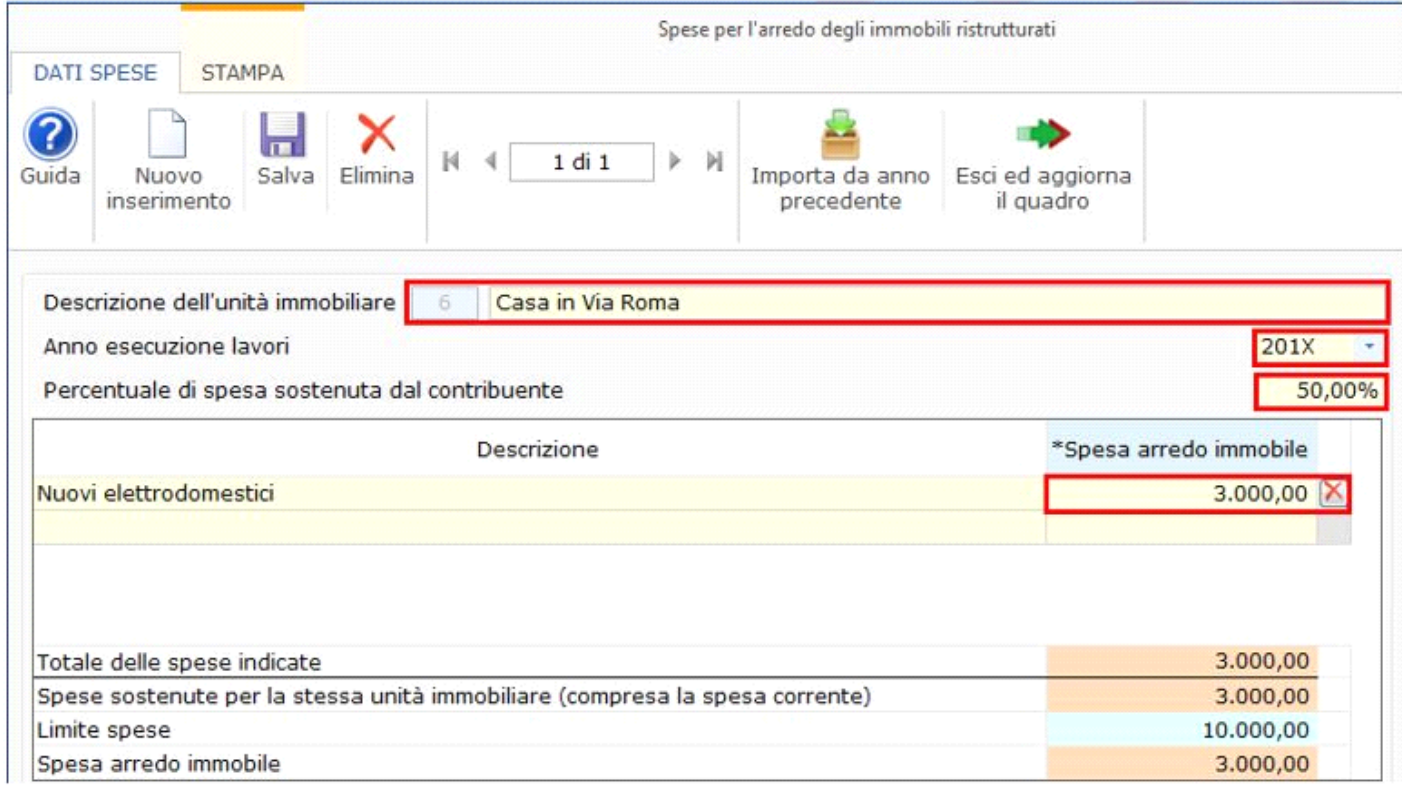

In base a questi dati il software calcola:

- Il **totale delle spese indicate** per l'unità immobiliare.
- Il totale delle **spese sostenute per la stessa unità immobiliare (compresa la spesa corrente**) nella quale viene riportato il totale di tutte le spese sostenute per la stessa unità immobiliare; In questo modo l'utente può sapere, man mano che inserisce più schede di spesa, per la stessa unità immobiliare, qual è l'importo residuo sui 10.000€ di limite.

E' possibile vedere il dettaglio di tutte le spese sostenute per la stessa unità immobiliare cliccando il pulsante .

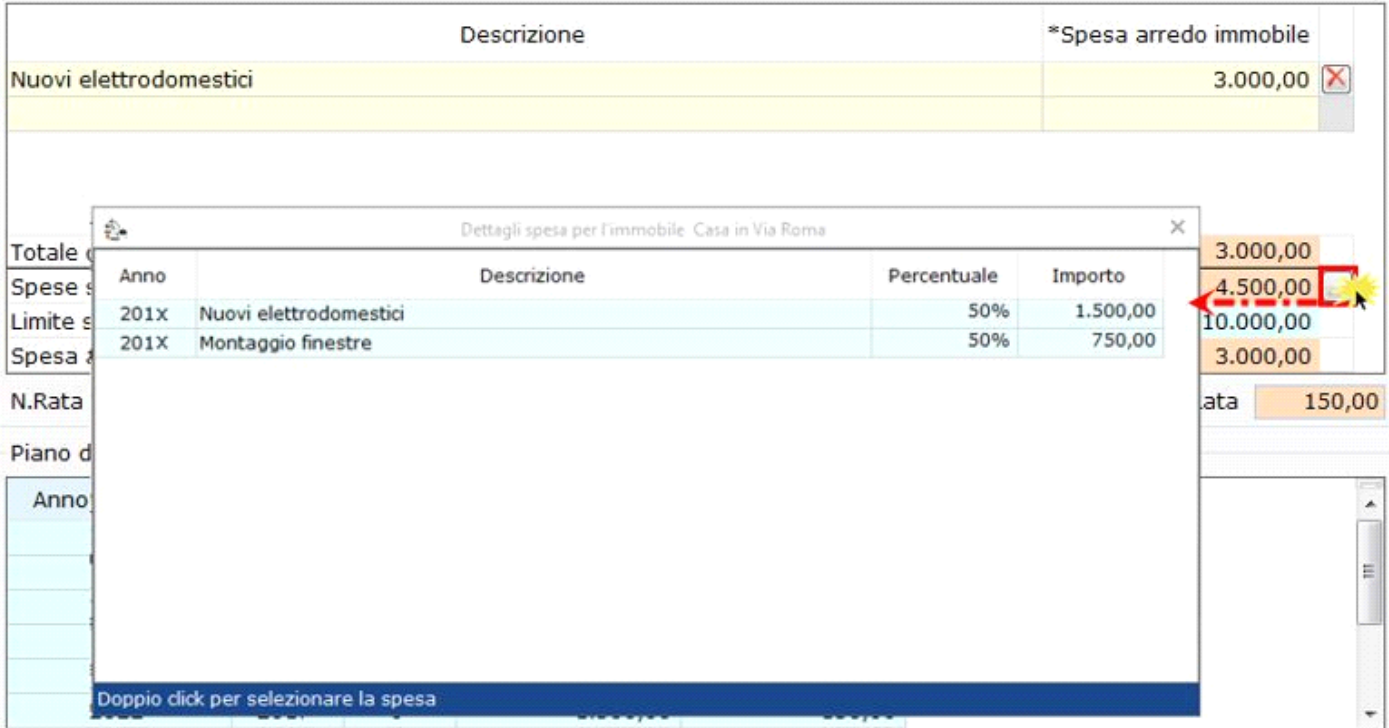

- Il **limite di spesa** che è un dato fisso e serve solo per ricordare all'utente che il limite di spesa per la quale si può usufruire della detrazione è di 10.000€ per le spese sostenute fino al 2020 e di 16.000 per le spese sostenute nel 2021.
- La **spesa arredo immobile** nella quale viene riportato il totale complessivo della spesa sostenuta per l'unità immobiliare.

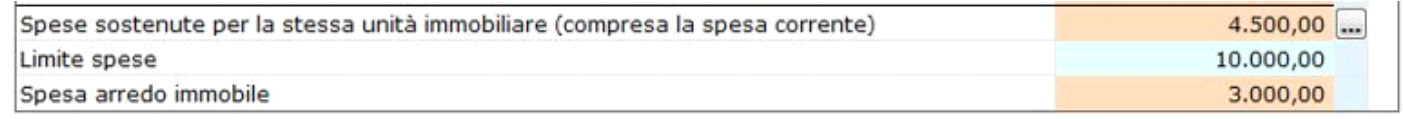

Successivamente il software riporta i dati come richiesti nel modello ministeriale:

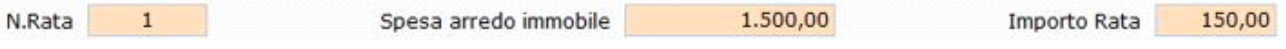

- **N. Rata:** calcolata in base all'anno di esecuzione dei lavori, precedentemente selezionato.
- **Spesa arredo immobili:** spesa effettivamente sostenuta riproporzionata alla percentuale.
- **Importo rata:** quota della rata da riportare in detrazione (spesa arredo immobili/10).

Nella sezione "**Piano di ammortamento**" è visualizzato il piano di ammortamento delle spese.

### Tasti funzione delle gestione

Nuovo inserimento : Per inserire una nuova scheda di spesa

Nel momento in cui si procedere ad inserire una nuova spesa, il software verifica se ci sono delle schede inserite precedentemente e chiede all'utente, con un messaggio, se la spesa che si sta inserendo è relativa ad un unità immobiliare già presente.

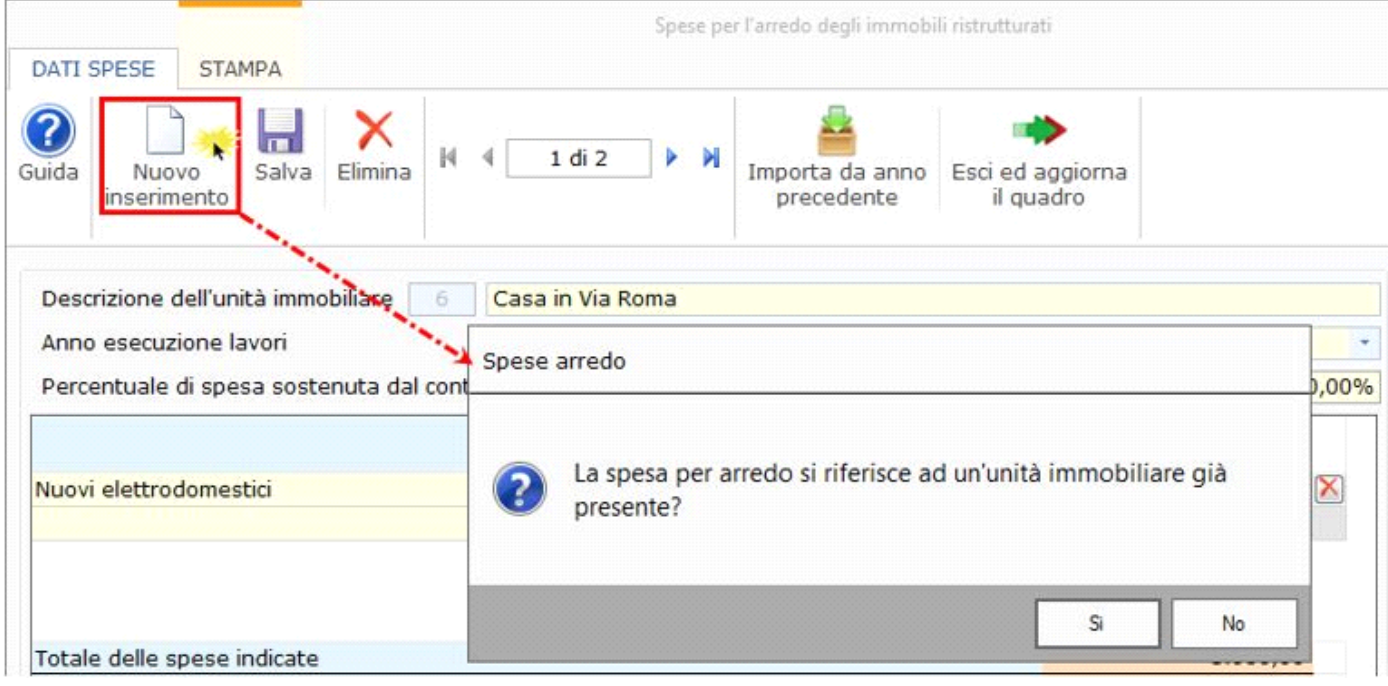

Rispondendo "**si**" al messaggio, si apre una maschera che permette di abbinare la spesa corrente ad un unità immobiliare già presente. L'abbinamento è possibile anche per una spesa sostenuta in anni precedenti purché il limite non sia stato raggiunto.

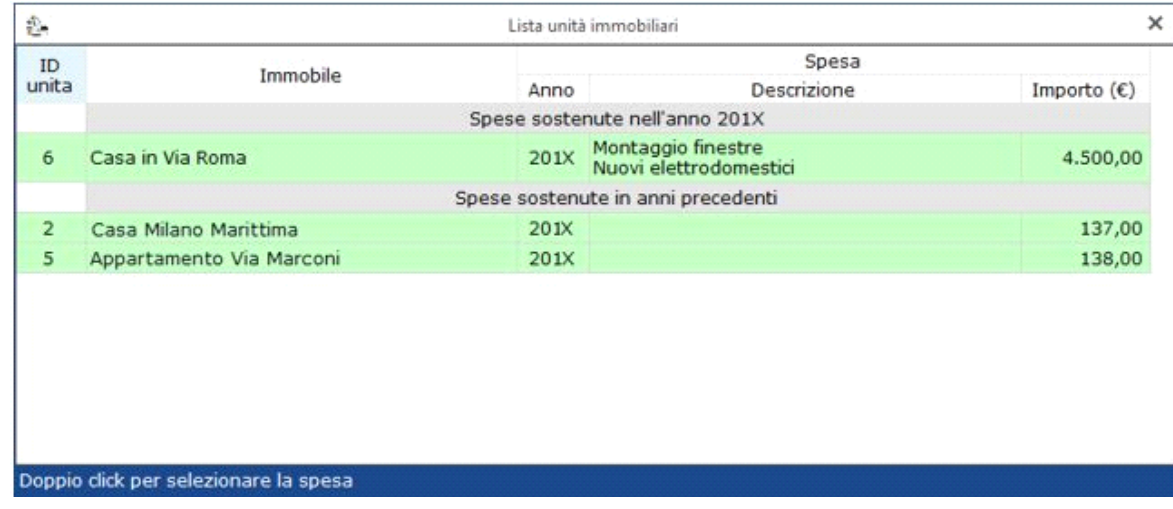

Abbinando la nuova spesa ad un unità immobiliare già presente, la stessa acquisirà in automatico il suo "**ID Identificazione**".

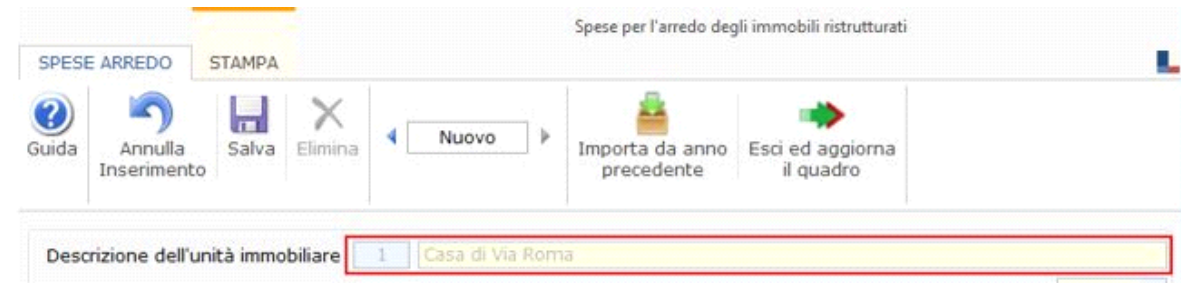

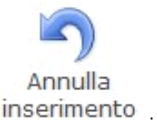

inserimento: si attiva solamente quando si procede ad inserere una nuova scheda. Permette di annullare l'operazione di inserimento dei dati nella scheda dove siamo posizionati.

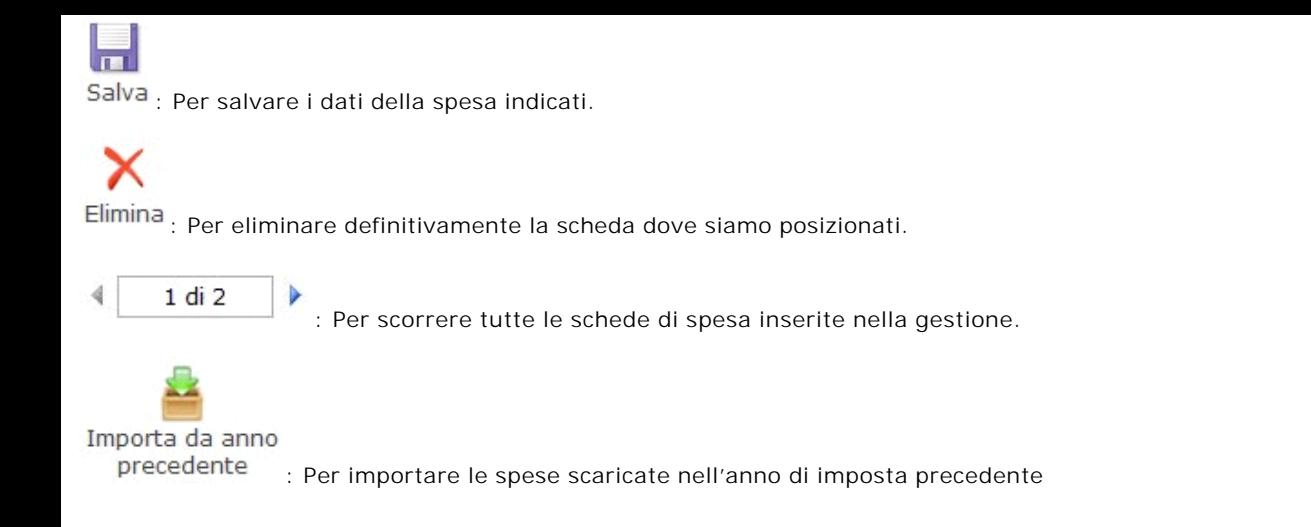

 *Questa funzione è disponibile solamente per chi l'anno scorso già utilizzava il software GB e ha caricato delle spese in questa sezione*.

La prima volta che si apre la gestione, se ci sono delle spese presenti nel dichiarativo dell'anno precedente, il software avverte con un messaggio e permette all'utente di fare subito l'importazione.

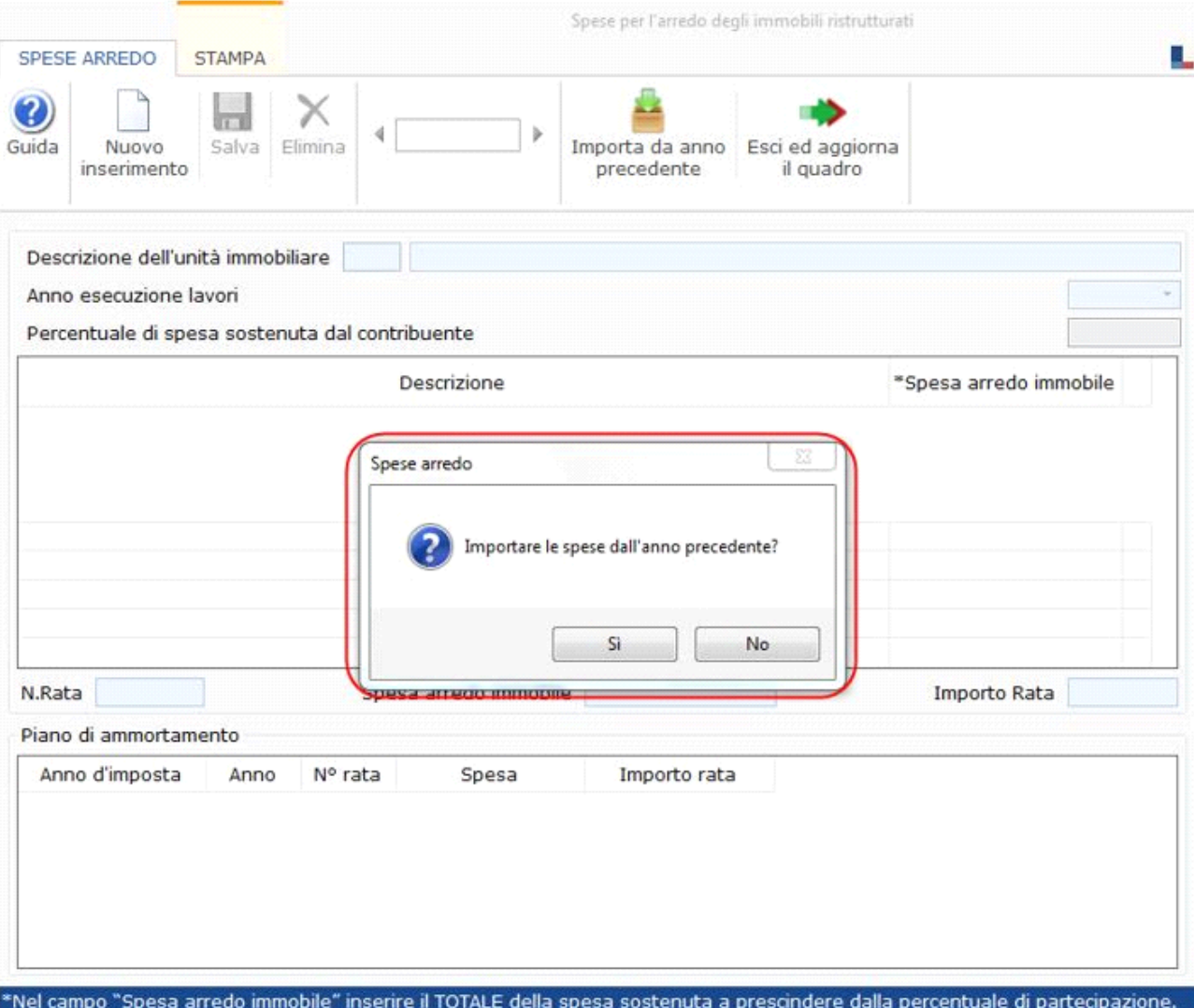

Rispondendo "**si**" al messaggio il software esegue l'importazione e crea tante schede quante sono le spese sostenute l'anno precedente.

In base all'anno di esecuzione dei lavori viene riportato il numero della rata di competenza di questo anno.

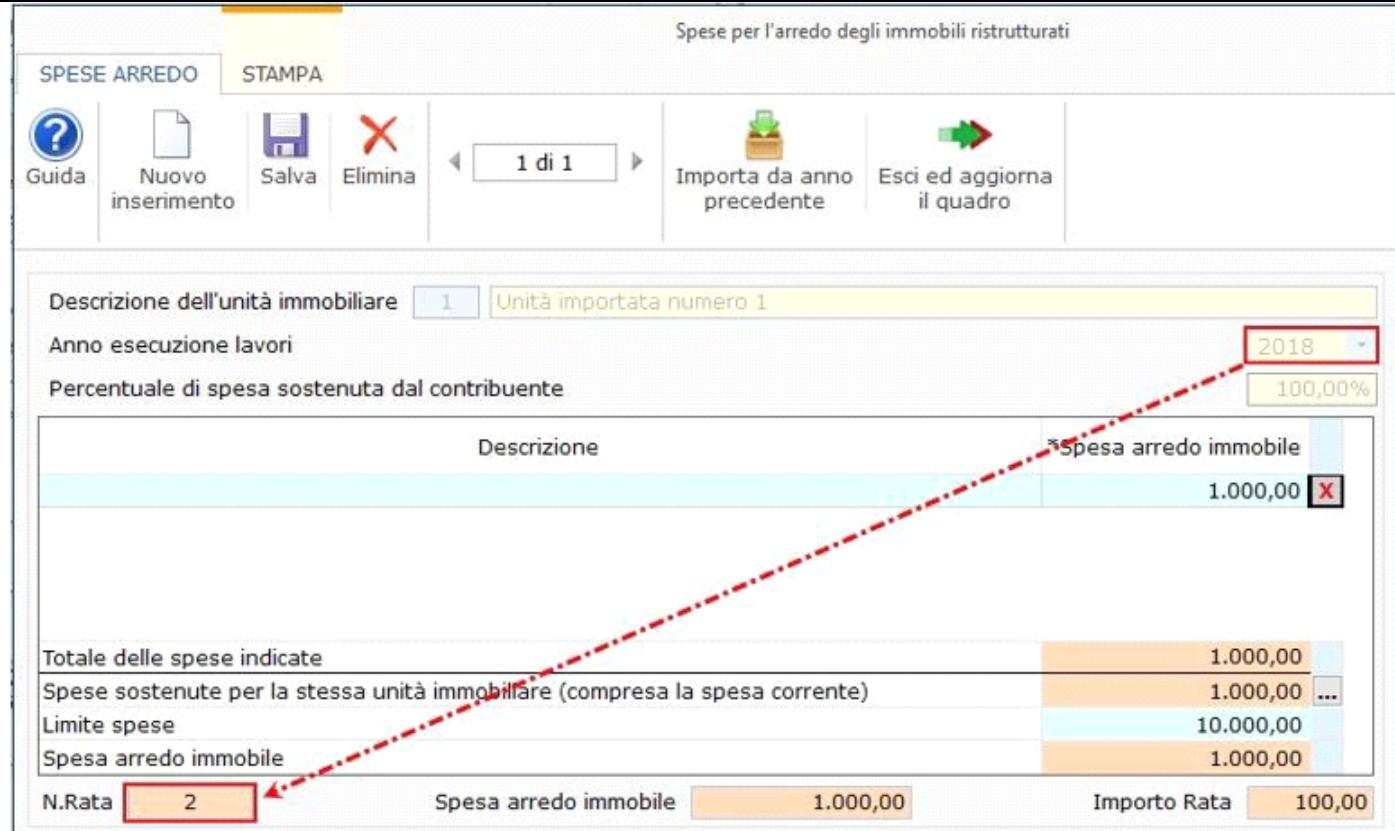

#### Esci ed aggiorna il quadro

: Per uscire dalla maschera e scaricare le spese nel quadro.

 Nel caso in cui nella gestione vengono inseriti più di due spese relative ad unità immobiliari diverse, la procedura in automatico crea tanti moduli quante sono le spese.

# Stampa di dettaglio

Per poter stampare il dettaglio delle schede è necessario posizionarsi nella sezione "**STAMPA**" e cliccare l'apposito pulsante

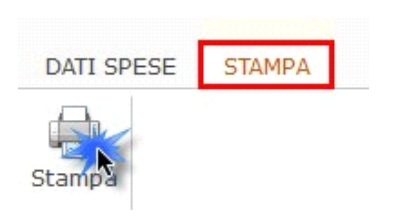

N° doc. 37532 - aggiornato il 13/04/2022 - Autore: GBsoftware S.p.A

GBsoftware S.p.A. - Via B. Oriani, 153 00197 Roma - C.Fisc. e P.Iva 07946271009 - Tel. 06.97626336 - Fax 075.9460737 - [email protected]